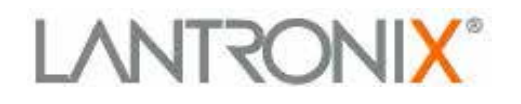

# *Application Note*

# Sample Programs for Using the Lantronix® xPico® Wi-Fi® Shield

Part Number 920-930 Revision A April 2014

## **Intellectual Property**

© 2014 Lantronix, Inc. All rights reserved. No part of the contents of this book may be transmitted or reproduced in any form or by any means without the written permission of Lantronix.

*xPico* and *Lantronix* are registered trademarks of Lantronix, Inc. in the United States and other countries. U.S. Patents 7,309,260; 7,698,405, 8,024,446; 8,219,661; 8,504,740. Additional patents pending.

*Wi-Fi* is a registered trademark of the Wi-Fi Alliance Corporation. *Arduino* is a registered trademark of Arduino, LLC. Lantronix is not affiliated with Arduino, LLC. *Android* is a trademark of Google Inc. All other trademarks, service marks and trade names are the property of their respective owners.

### **Contacts**

#### **Lantronix, Inc.**

167 Technology Drive Irvine, CA 92618, USA Toll Free: 800-526-8766<br>Phone: 949-453-3990 949-453-3990 Fax: 949-453-3995

#### **Techni[cal Support](http://www.lantronix.com/support)**

Online: [www.lantronix.com/support](http://www.lantronix.com/support)

#### **Sales Offices**

For a current list of our [domestic](http://www.lantronix.com/about/contact) and international sales offices go to the Lantronix web site at [www.lantronix.com/about/contact.](http://www.lantronix.com/about/contact)

#### **Disclaimer**

All information contained herein is provided "AS IS." Lantronix undertakes no obligation to update the information in this publication. Lantronix does not make, and specifically disclaims, all warranties of any kind (expressed, implied or otherwise) regarding title, non-infringement, fitness, quality, accuracy, completeness, usefulness, suitability or performance of the information provided herein. Lantronix shall have no liability whatsoever to any user for any damages, losses and causes of action (whether in contract or in tort or otherwise) in connection with the user's access or usage of any of the information or content contained herein. The information and specifications contained in this document are subject to change without notice.

## **Lab Setup**

The following labs provide examples on how to use the xPico® Wi-Fi® Shield to connect an xPico Wi-Fi embedded device server to an Arduino® micro-computer board. These examples use Arduino Uno, however other Arduino platforms may be utilized. The firmware may change slightly.

Prior to running the labs, download and install the open-source Arduino IDE from the Arduino website: [http://arduino.cc/en/Main/Software#.UwYZNvldVKY](http://arduino.cc/en/Main/Software%23.UwYZNvldVKY)

In order to be able to create a virtual com port from a USB port it is also recommended that you install or update FTDI drivers on your personal computer from this website: <http://www.ftdichip.com/Drivers/VCP.htm>

# **Jumper Settings**

This example does not require changing or modifying the xPico Wi-Fi Shield jumpers from their default settings. The default jumper settings for the xPico Wi-Fi Shield are described in *Table 1* below. For more information about these jumpers, refer to the *xPico Wi-Fi Shield User Guide* (part number 900-709-R).

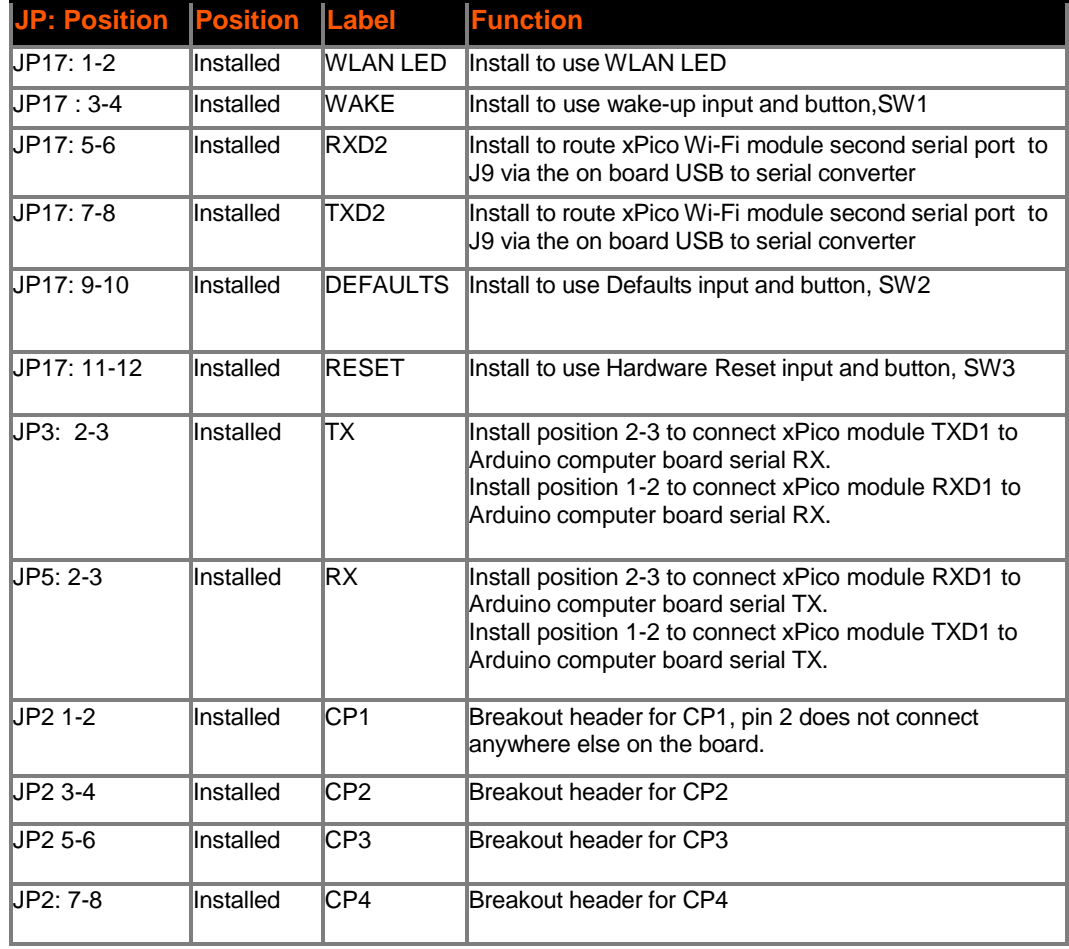

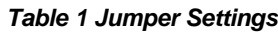

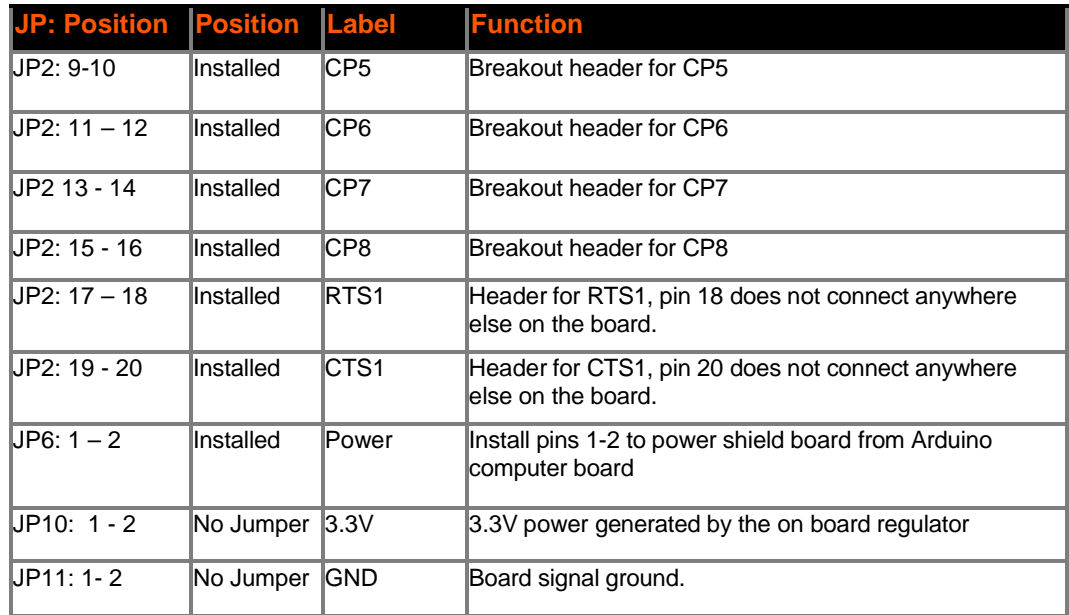

## **Lab 1: Using a Mobile Application to Control an LED on Arduino Uno MCU.**

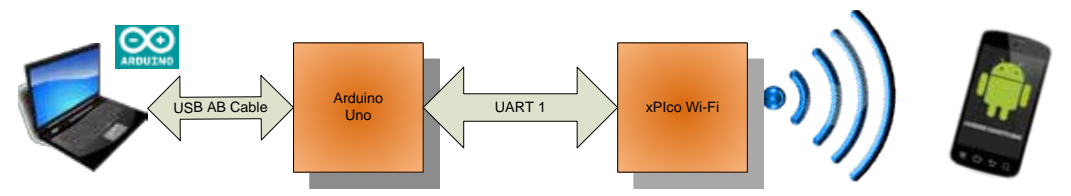

The sample sketch and Android Application (APK) used in this Lab can be downloaded from the Lantronix Website: <http://www.lantronix.com/resources/appnotes.html>

For information and instructions on how to side load the APK file onto an Android device please refer to one of the many excellent articles available on the internet, for example: <http://phandroid.com/2013/07/20/android-101-sideloading-apps/>

- 1. Connect the system as shown in the figure above.
- 2. In Arduino IDE, click on **File -> Open**.
- 3. In the dialog box that comes up, navigate to the directory and select file "**xxxx**" and click **Open**. The IDE should now display the sketch for the sample application.
- 4. Click **Sketch** and select **Verify/Compile**.
- 5. Alternatively, click on the **Upload** icon on the IDE toolbar. This will compile and download the sample code onto the Arduino board.

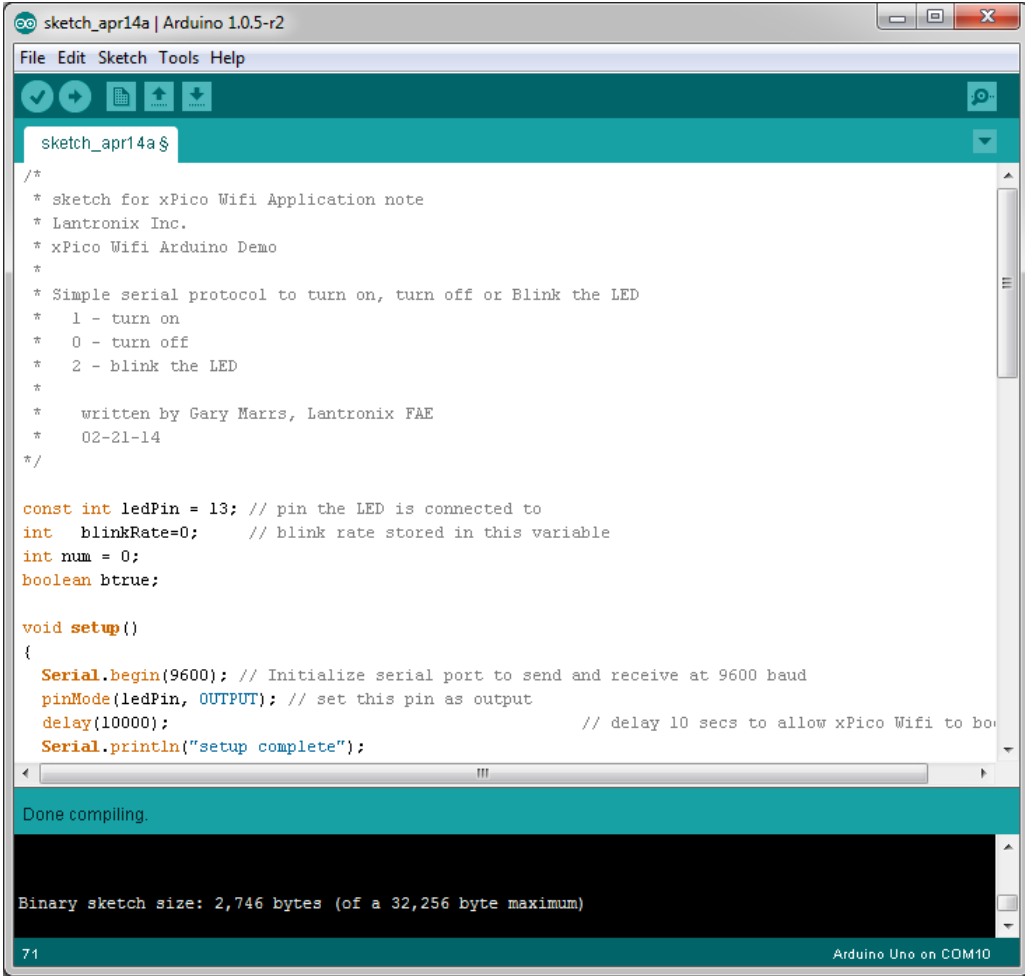

If the sketch compiles successfully, you will see the status bar indicate, "Done compiling". Then the console box will indicate the following:

Binary sketch size: 2,746 bytes (of a 32,256 byte maximum)

*Note: Your actual byte counts may differ depending on the application and actual Arduino hardware utilized.*

To interact with the Arduino application from a Wi-Fi connected host, there are 2 options. You can either open a Telnet session to the xPico Wi-Fi module interface or you can load the Android application to display a simple IDE.

- 1. Load the application onto an Android device.
- 2. Make sure that your Android device's Wi-Fi is connected to the xPico Wi-Fi device's Soft AP:
- 3. Look for the SSID **xPicoWiFi\_xxxxxx** where the last 6 characters are the last 6 characters of the xPico Wi-Fi device serial number.
- 4. Enter the Wi-Fi password. The default Wi-Fi password is **XPICOWIFI**.

The Android app will provide a graphical user interface that will allow the user to toggle the Arduino LED as well as provide feedback on its current setting.

### **Lab 1 Sample Code**

```
/*
 * sketch for xPico Wifi application note
 * Lantronix Inc.
 * xPico Wifi Arduino Demo
 *
 * Simple serial protocol to turn on, turn off or Blink the LED
 \begin{array}{cc} * & 1 - \text{turn on} \\ * & 0 - \text{turn off} \end{array}* 0 - turn off<br>* 2 - blink the
     2 - blink the LED
 *
 * written by Gary Marrs, Lantronix FAE
      02 - 21 - 14*/
const int ledPin = 13; // pin the LED is connected to
int blinkRate=0; // blink rate stored in this variable
int num = 0;
boolean btrue;
void setup()
{
   Serial.begin(9600); // Initialize serial port to send and receive at 
9600 baud
  pinMode(ledPin, OUTPUT); // set this pin as output delay(10000); // delay 10 secs to allow
                             // delay 10 secs to allow xPico Wifi to boot
up
   Serial.println("setup complete");
}
void loop()
\left\{ \right. if ( Serial.available()) // Check to see if at least one character is 
avail
   {
     //Serial.println("read available");
     char ch = Serial.read();
     if( isDigit(ch) ) // is this an ascii digit between 0 and 9?
     {
      num = (ch - '0'); // 0 turn off LED
       //Serial.print("num = ");
       //Serial.println(num);
      if (num == 0) {
        btrue = false;
         digitalWrite(ledPin,LOW);
         Serial.println("0");
 }
      if (num == 1)\{ // 1 turn on LED
        btrue = false;
         digitalWrite(ledPin,HIGH);
         Serial.println("1");
 }
      if (num == 2) { \prime // blink LED<br>blinkRate = 400; \prime // actual rat
                                  // actual rate is 100mS times received
digit
         btrue = true;
         Serial.println("2");
 }
     } // end of if
   } // end of serial available if
```

```
 if(btrue)
   blink();
} // end of loop
// blink the LED with the on and off times determined by blinkRate
void blink()
{
   digitalWrite(ledPin,HIGH);
   delay(blinkRate); // delay depends on blinkrate value
   digitalWrite(ledPin,LOW);
  delay(blinkRate);
}
```
## **Lab 2: Connect xPico Wi-Fi Device to an Infrastructure Network**

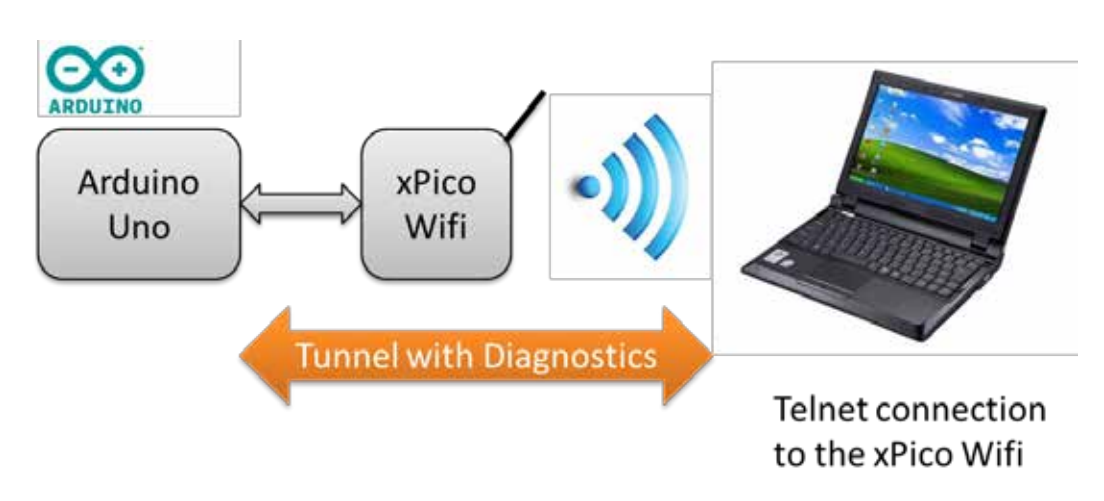

This Lab will connect the xPico Wi-Fi device to an infrastructure network and provide network and wireless connection diagnostics.

- 1. By default, the Soft AP mode is enabled with a default SSID of **xPicoWiFi\_xxxxxx**, where **xxxxxx** are the last six characters of the unique xPico Wi-Fi serial number. This number is available on the module label.
- 2. Connect your device to the xPico Wi-Fi device's Soft AP SSID. The default password is **XPICOWIFI**.
- 3. Open a standard browser and in the address field of the browser enter the following URL: xpicowifi.lantronix.com or alternatively use 192.168.0.1 as the IP Address.
- 4. When prompted enter the username, **admin** and the password, **PASSWORD** to access the configuration and management web pages.

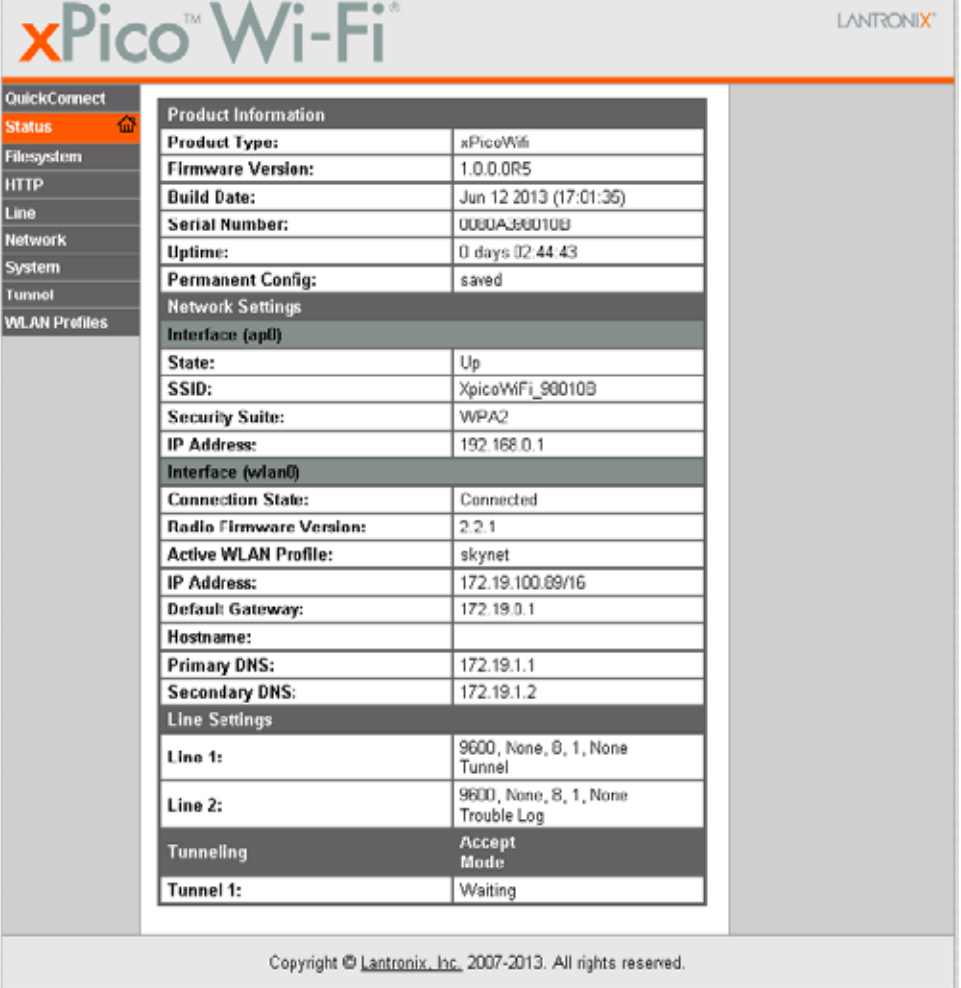

5. Click on **QuickConnect** on the left side bar.

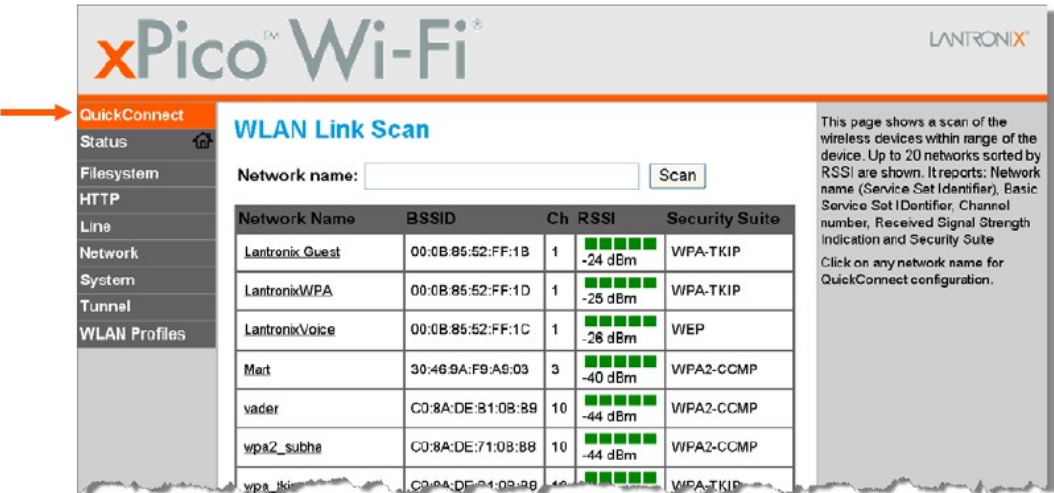

6. Upon selection of the **QuickConnect** option, the xPico Wi-Fi device scans and displays up to 20 wireless devices in order of strongest signal strength at the top.

- 7. Click on a network name to view the connection to the desired Access Point. The Access Point will display.
- 8. Enter the password and click **Submit** to directly connect to the Access Point and to add the profile and configuration details to the WLAN profiles.

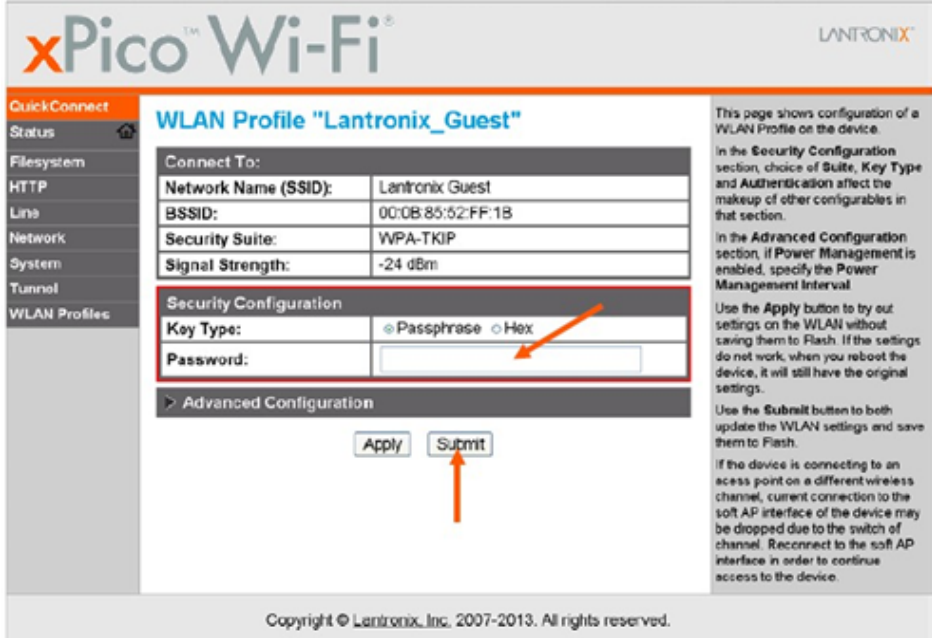

- 9. Click on **Status**, then look for the IP address under Interface (wlan0) to see the IP address assigned to the xPico Wi-Fi device by the infrastructure network. You may now connect to the xPico Wi-Fi device from the infrastructure side and the Soft AP side.
- 10. Access the Tunnel Accept page by clicking **Tunnel** on the left side bar, then **Accept** near the top of the page. This is where you enter configurations for future labs:
	- a) Mode: **Always**
	- b) Local Port: **10001**
	- c) Protocol: **TCP**
	- d) Flush Line: **Enabled**
	- e) Block Line and Network: **Disabled**
- 11. Access the Tunnel Disable page by clicking **Tunnel** on the left side bar, then **Disable** near the top of the page to enter the following configurations:
	- a) Stop Character: **<control>A**
	- b) Flush Stop Character: **Enabled**
	- c) Timeout: **10000**
	- d) Flush Line: **Enabled**
- 12. Create a Telnet session to the IP address of the xPico Wi-Fi device.
- 13. Enter a **5** to get to the network status.